**FRONT OFFICE - INTERFACE UTILISATEUR**

**JUILLET 2023 - VERSION 4.6.x** Faire un CERFA FI - 15497\*3

# **MANUEL D'UT IL ISAT ION**

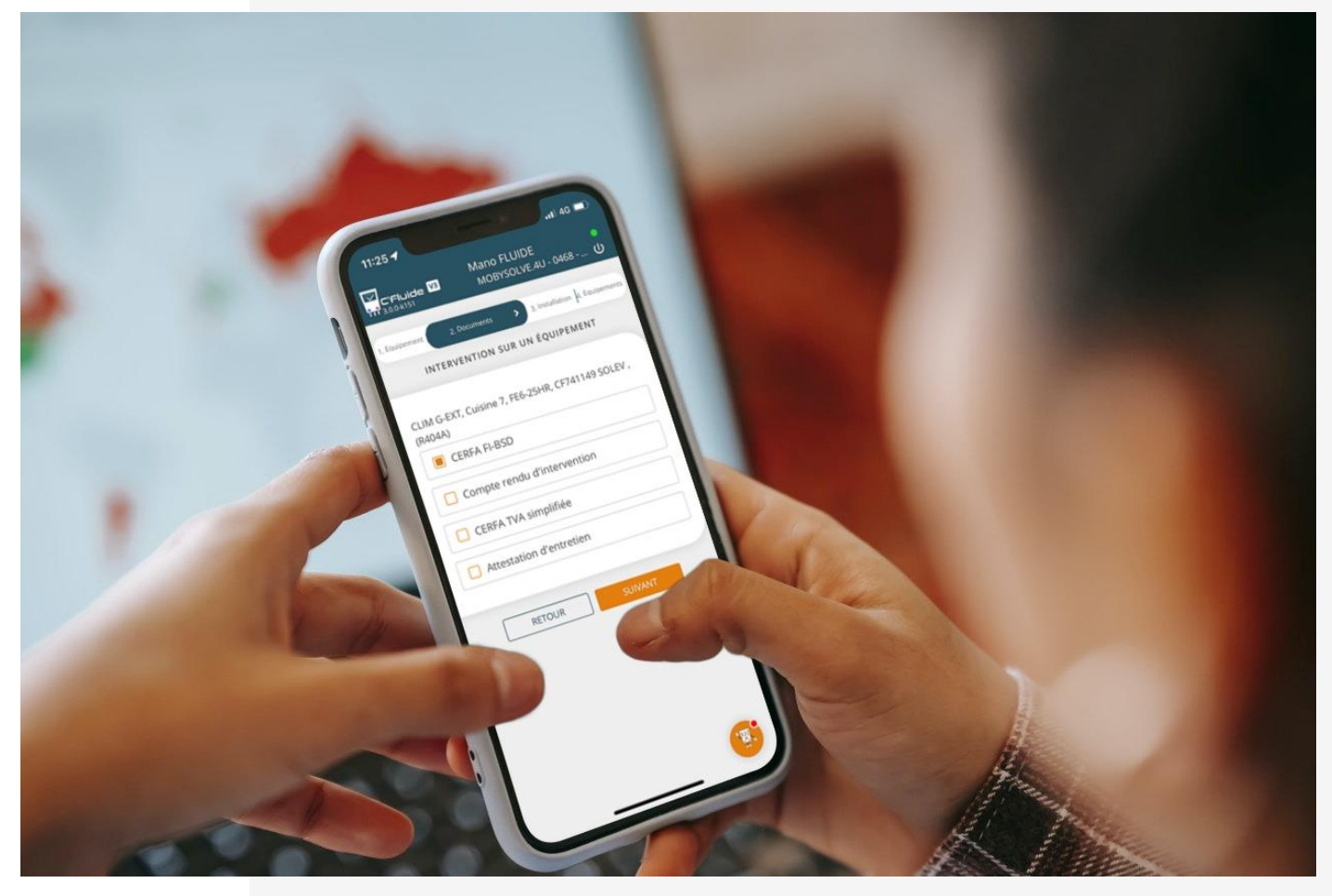

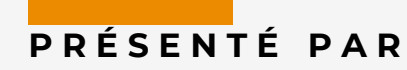

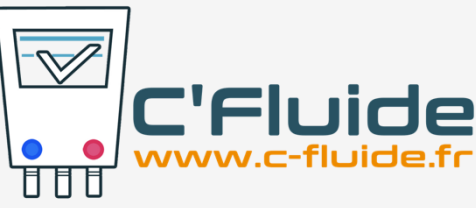

# **SOMMAIRE**

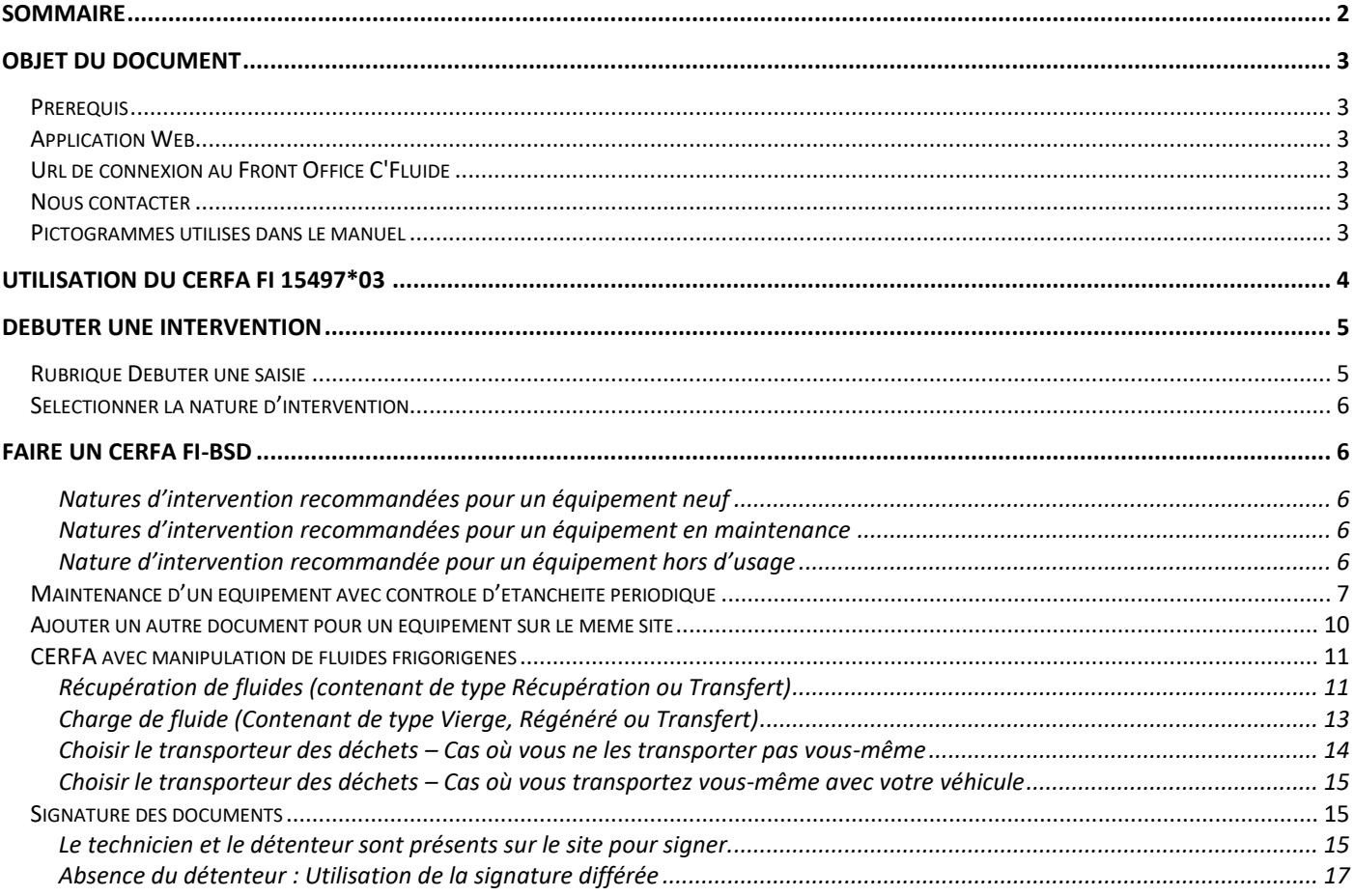

# **OBJET DU DOCUMENT**

Ce document décrit comment utiliser l'application Web C'Fluide sur le terrain avec l'interface utilisateur Front Office.

## <span id="page-2-0"></span>**Prérequis**

Vous devez :

- Avoir souscrit un abonnement à C'Fluide (achat d'un pack de crédits).
- Avoir reçu un e-mail de confirmation de la part de l'administrateur Back Office de votre société vous demandant de valider votre interface utilisateur.
- Avoir à votre disposition un smartphone, une tablette ou un PC.
- Utiliser uniquement un navigateur Web certifié pour C'Fluide (Javascript doit être activé dans le navigateur utilisé)
	- $\circ$  Chrome (53 +)
	- $\circ$  Firefox (49 +)
	- o Safari

## <span id="page-2-1"></span>**Application Web**

C'Fluide est une application Web.

Une application Web (ou Web App) désigne un logiciel applicatif hébergé sur un serveur et accessible via un navigateur Web. Contrairement à un logiciel traditionnel, l'utilisateur d'une application Web n'a pas besoin de l'installer sur son ordinateur, sa tablette ou son smartphone. Il lui suffit de se connecter à l'application à l'aide d'un des navigateurs certifiés. La tendance actuelle est d'offrir une expérience utilisateur et des fonctionnalités équivalentes aux logiciels directement installés sur les ordinateurs.

## <span id="page-2-2"></span>**Url de connexion au Front Office C'Fluide**

## [https://app.c-fluide.fr/service/#/login](https://app.c-fluide.fr/service/%23/login)

## <span id="page-2-3"></span>**Nous contacter**

Vous avez une question sur l'application C'Fluide et son fonctionnement ? Besoin d'une précision ? Notre équipe d'experts est là pour vous répondre.

Par e-mail : [support@c-fluide.fr](mailto:support@c-fluide.fr)

Par téléphone : 04 27 18 22 70 (Prix d'un appel local selon vos conditions opérateur). Nous sommes à votre écoute du lundi au vendredi de 8h30 à 12h00 et de 13h30 à 17h00.

## <span id="page-2-4"></span>**Pictogrammes utilisés dans le manuel**

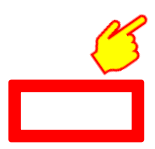

Indique une action, un clic à réaliser sur votre écran.

Sélection d'une zone sur votre écran.

## **UTILISATION DU CERFA FI 15497\*03**

Depuis le 29 février 2016, la réglementation F-Gas 517-2014 CE et les décrets qui l'accompagnent rendent obligatoire l'utilisation du document CERFA 15497 Fiche d'intervention et bordereau de suivi des déchets dangereux (FI-BSD) pour les opérations nécessitant une manipulation de fluides frigorigènes effectuée sur un équipement, prévus aux articles R.543-82 et R.541-45 du code de l'environnement.

Retrouver plus d'informations sur notre site dans la rubriqu[e INFOS,](https://www.c-fluide.fr/infos/) voir l'article su[r le décompte des crédits](https://www.c-fluide.fr/2021/01/25/decompte-des-credits/)

Avec l'arrivée de la plateforme étatique Trackdéchets qui devient obligatoire au 1er janvier 2023, la partie BSD (Bordereau de Suivi des Déchets) du CERFA FI-BSD 15497\*02 devient obsolète.

Le Ministère de la Transition Écologique a établi un nouveau document Cerfa et a publié la nouvelle version.

C'est la version \*03 qui devient CERFA Fiche d'Intervention 15497\*03. Le 3 janvier 2023 l'application C'Fluide intégrer ce nouveau document. Plus d'informations sur notre site dans notre article de blog → [Nouveau CERFA FI 15497\\*03](https://www.c-fluide.fr/nouveau-cerfa-fi-15497-03/)

# **DEBUTER UNE INTERVENTION**

Pour démarrer une intervention, il faut sélectionner un détenteur, un site et un équipement. Selon les droits accordés par votre administrateur, vous pourrez créer ces différents éléments ou seulement les sélectionner dans des listes existantes.

## <span id="page-4-0"></span>**Rubrique Débuter une saisie**

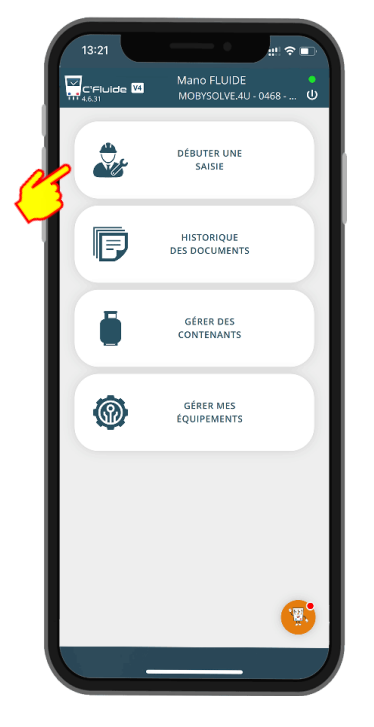

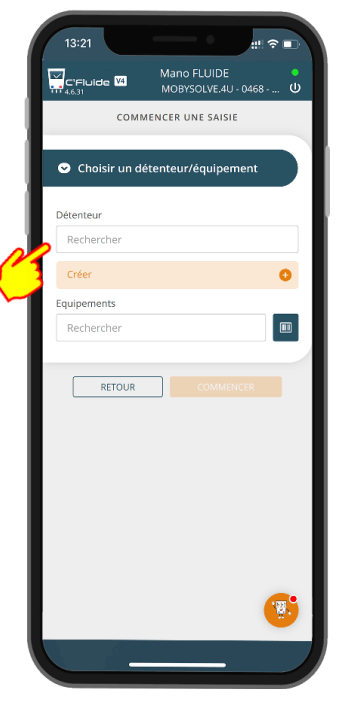

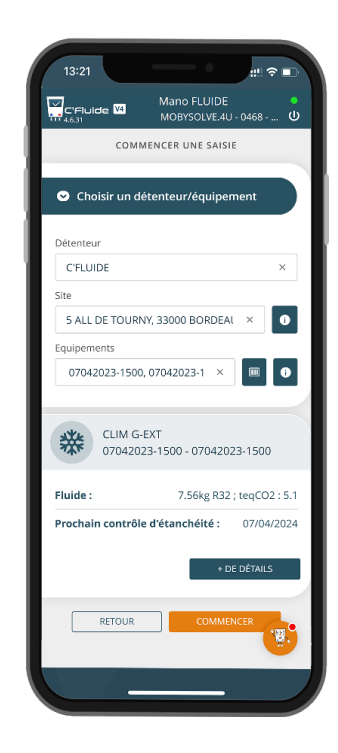

#### **Sélection de l'équipement Résumé de votre équipement**

 $\alpha$ 

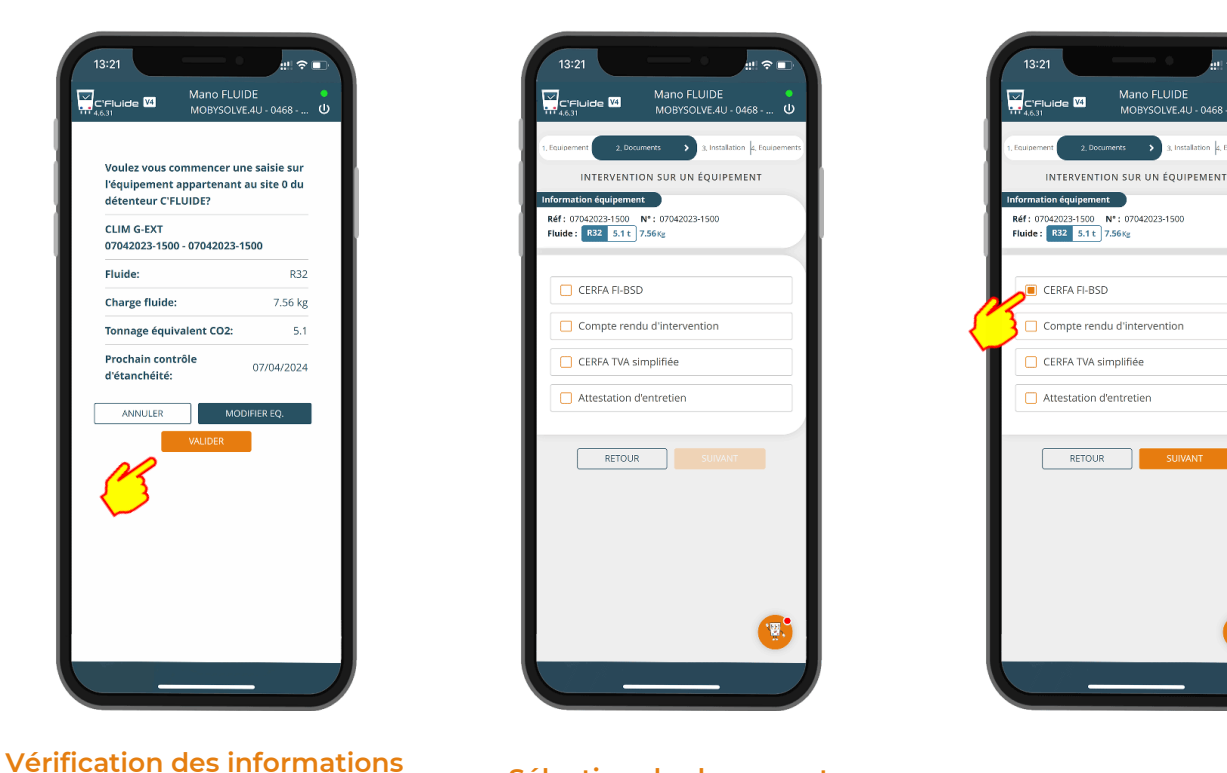

**de l'équipement Sélection du document**

Le détail de la rubrique Débuter une saisie est disponible sur notre site. Retrouver les différents manuels dans notre article → [Manuel d'utilisation du Front Office C'Fluide](https://www.c-fluide.fr/manuel-dutilisation-front-office-cfluide/)

A retrouver sur notre site dans notr[e FAQ](https://www.c-fluide.fr/faq/)

## C'Fluide - Manuel d'utilisation du Front Office - Front Office C'Fluide **5**

# **FAIRE UN CERFA FI-BSD**

## <span id="page-5-0"></span>**Sélectionner la nature d'intervention**

Les choix de la nature des interventions sont importantes :

- Ils conditionnent les cadres qui seront remplis sur le CERFA FI-BSD.
- Ils permettent de regrouper vos manipulations de fluides frigorigènes lorsqu'il y en a entre les équipements neufs, les équipements en maintenance et les équipements hors d'usages.

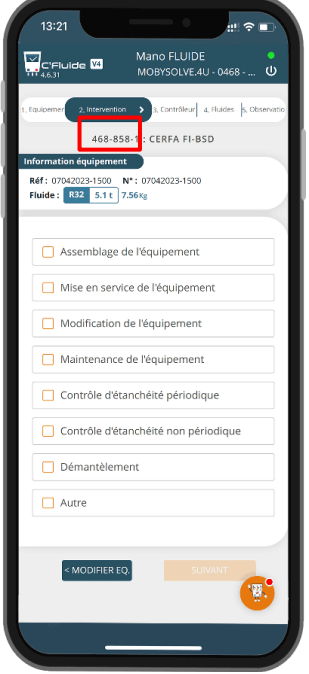

**468-858-1 Correspond au numéro d'intervention qui sera reporté sur le CERFA**

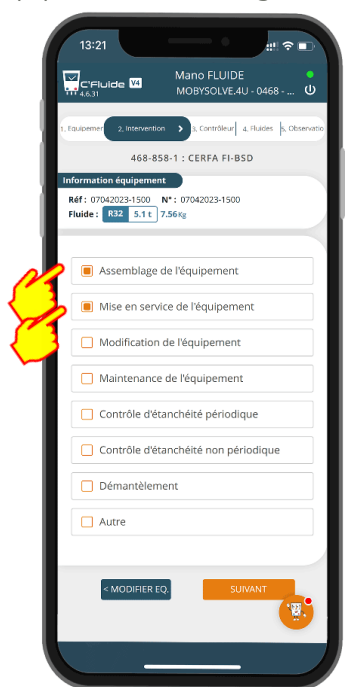

**Vous pouvez (et devez dans certains cas) choisir différentes natures d'intervention**

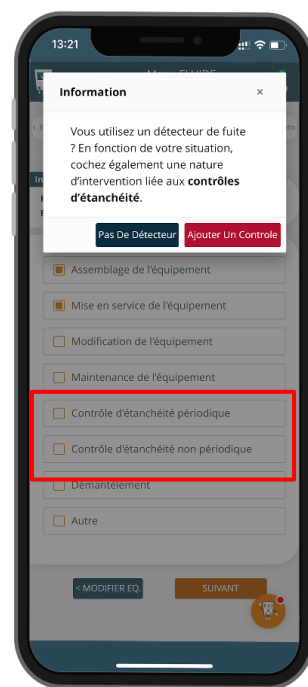

**Si vous utilisez un détecteur de fuite, vous devez sélectionner une des 2 natures d'intervention correspondantes**

#### <span id="page-5-1"></span>**Natures d'intervention recommandées pour un équipement neuf**

- Assemblage de l'équipement
- Mise en service de l'équipement
- Contrôle d'étanchéité non périodique
- Contrôle d'étanchéité périodique (Dépend de la réglementation en vigueur)

#### <span id="page-5-2"></span>**Natures d'intervention recommandées pour un équipement en maintenance**

Correspond à des équipements qui ont été mis en service et qui ont déjà fonctionné.

- Modification de l'équipement
- Maintenance de l'équipement
- Contrôle d'étanchéité périodique
- Contrôle d'étanchéité non périodique (Dépend de la réglementation en vigueur)

#### <span id="page-5-3"></span>**Nature d'intervention recommandée pour un équipement hors d'usage**

- Démantèlement

01/07/2023

Version 4.6.X

## <span id="page-6-0"></span>**Maintenance d'un équipement avec contrôle d'étanchéité périodique**

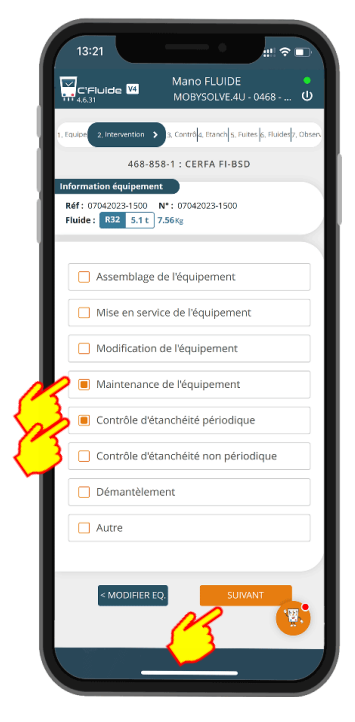

#### **Sélection des natures d'intervention correspondantes**

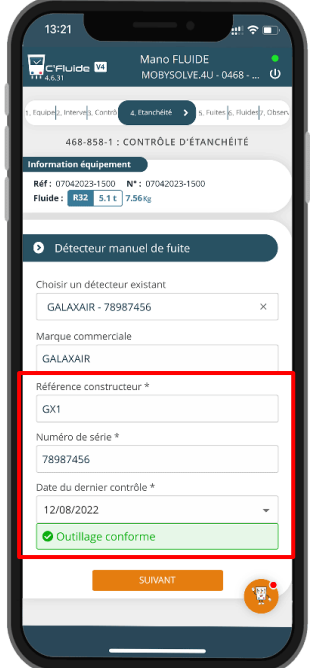

**Vérifiez les informations de votre détecteur et notamment la date du dernier contrôle**

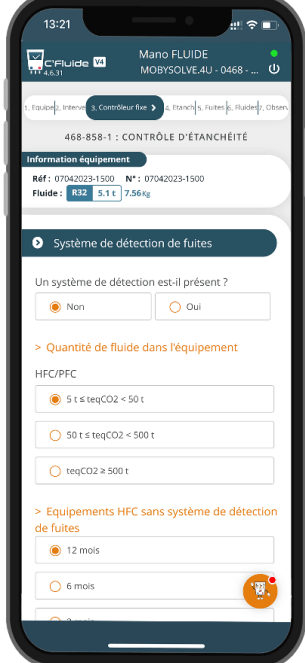

**En fonction de la présence ou non d'un système de détection de fuites, la périodicité des contrôles se calcule automatiquement**

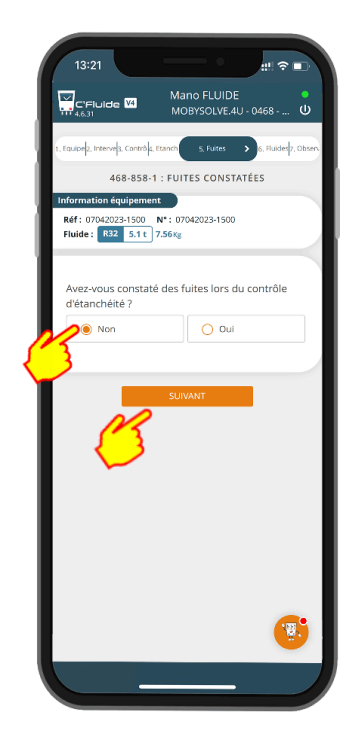

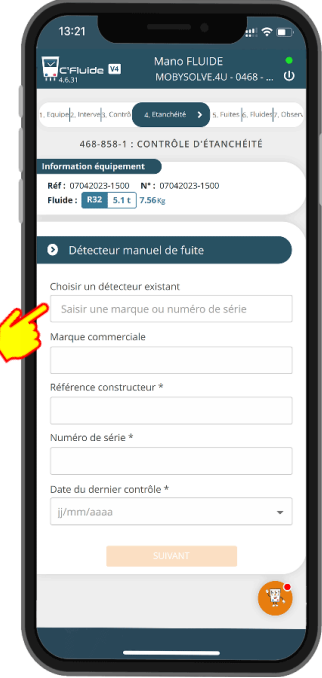

#### **Création ou sélection de son détecteur de fuite**

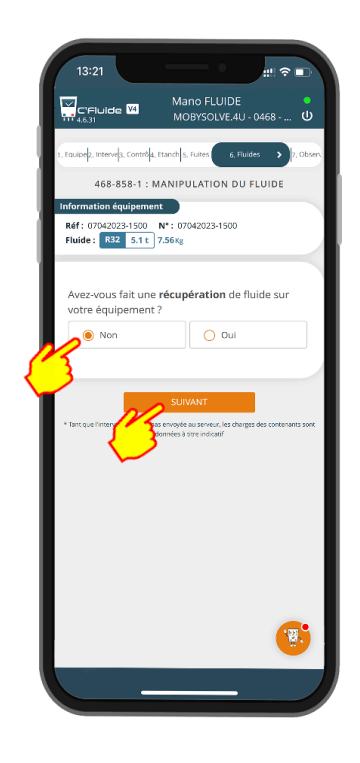

**Si fuite, cliquez sur « Oui » Si récupération de fluide : cliquez sur « Oui »**

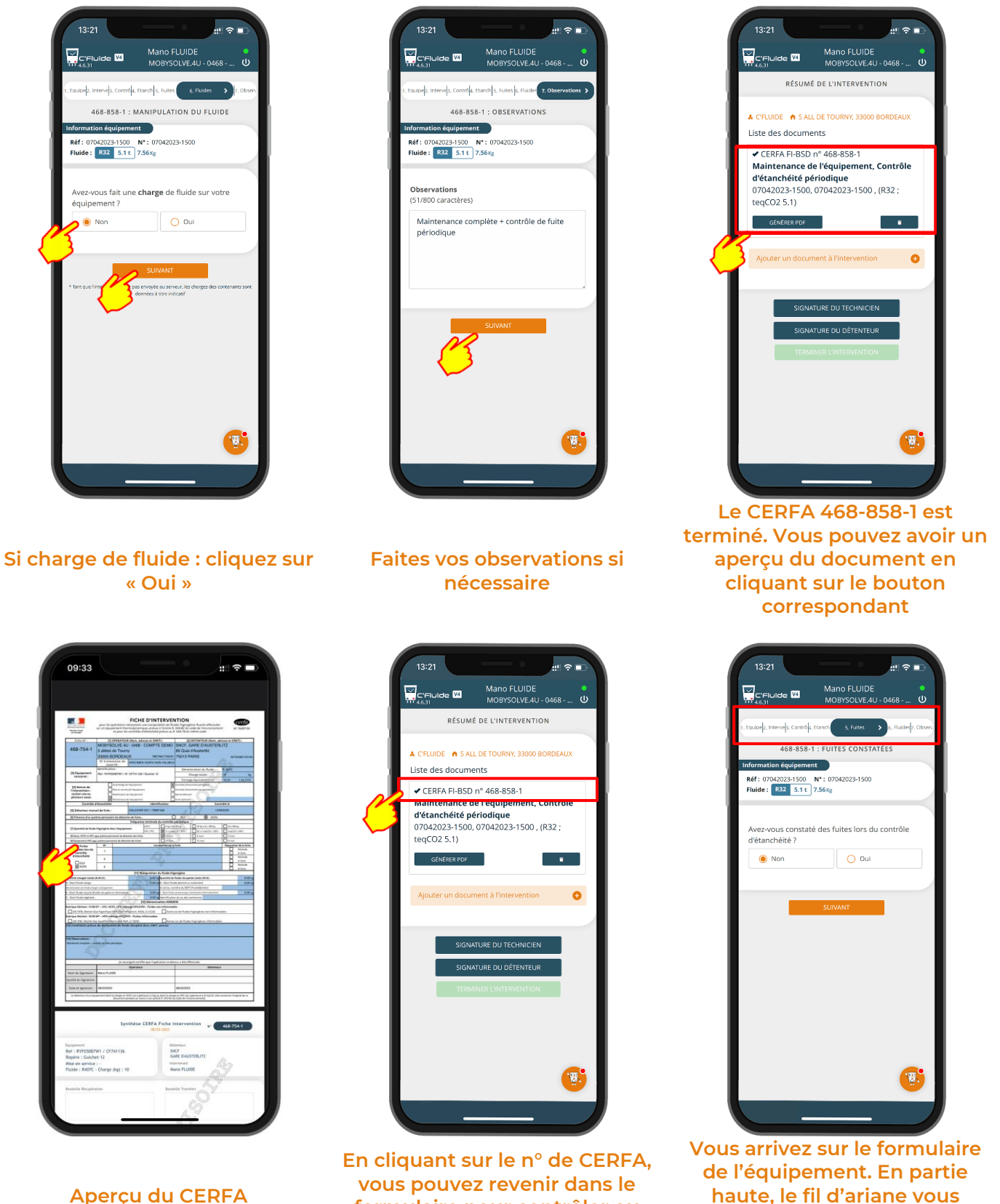

**vous pouvez revenir dans le formulaire pour contrôler ou modifier vos saisies**

C'Fluide - Manuel d'utilisation du Front Office - Front Office C'Fluide **8** 

**permet de vous déplacer rapidement**

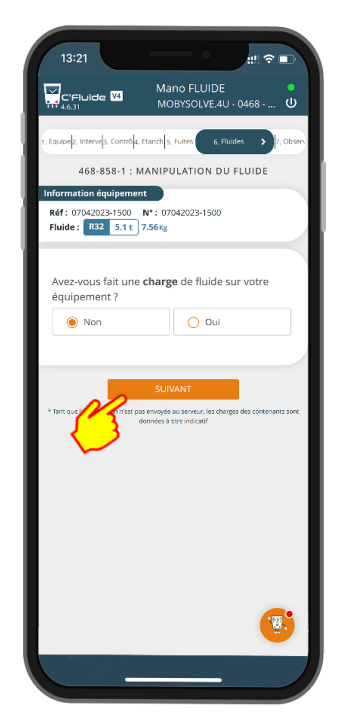

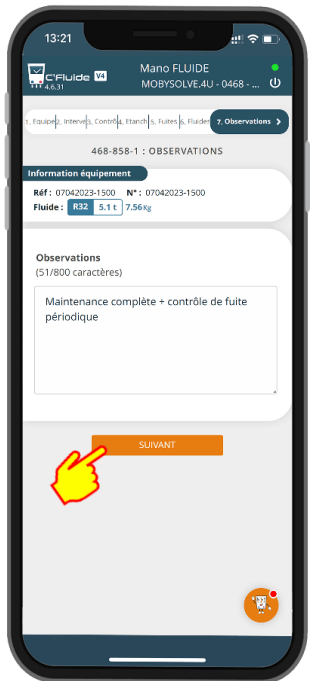

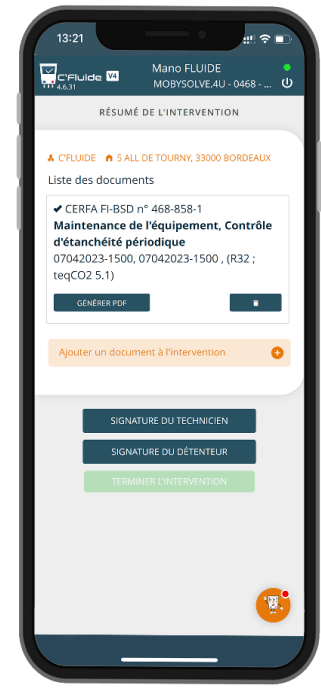

**En validant la dernière rubrique, vous revenez sur la page de résumé de l'intervention**

**Vous pouvez également utiliser le bouton suivant pour vous déplacer**

## <span id="page-9-0"></span>**Ajouter un autre document pour un équipement sur le même site**

Si vous avez plusieurs équipements sur le même site, vous pouvez ajouter autant de CERFA ou de documents que d'équipements en cliquant sur le bouton « AJOUTER UN DOCUMENT A L'INTERVENTION »

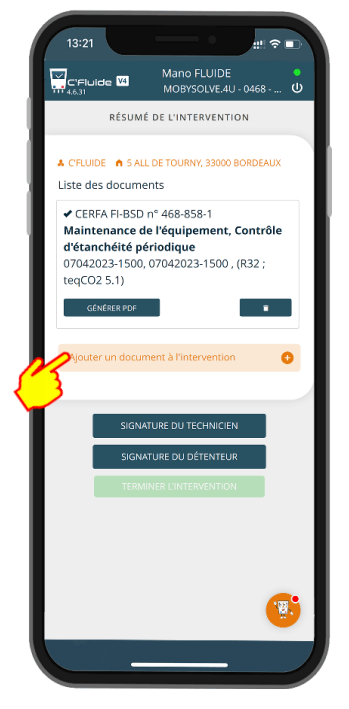

**Cliquez sur le bouton**

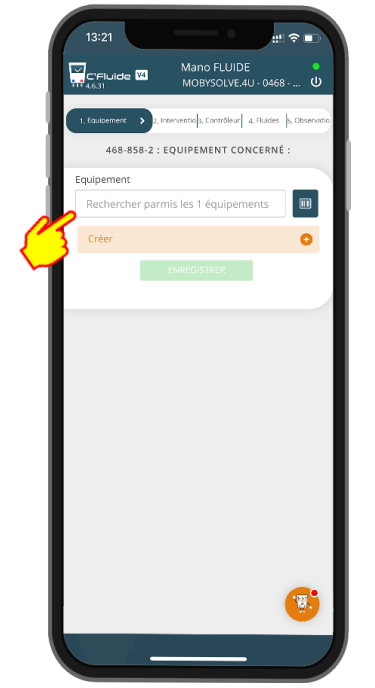

**Vous revenez sur la liste des équipements du site. Vous pouvez également en créer un nouveau (si vous avez les droits)**

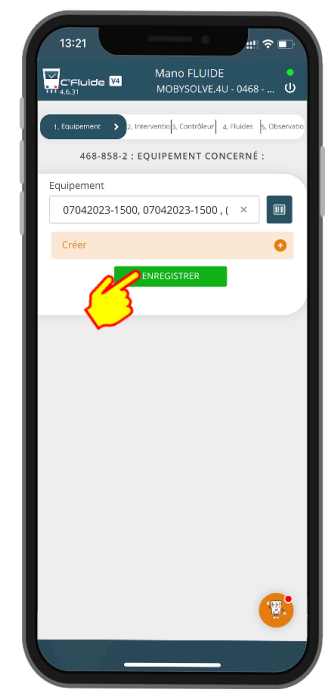

**Une fois l'équipement souhaité sélectionné, il vous reste à répéter les saisies obligatoires.**

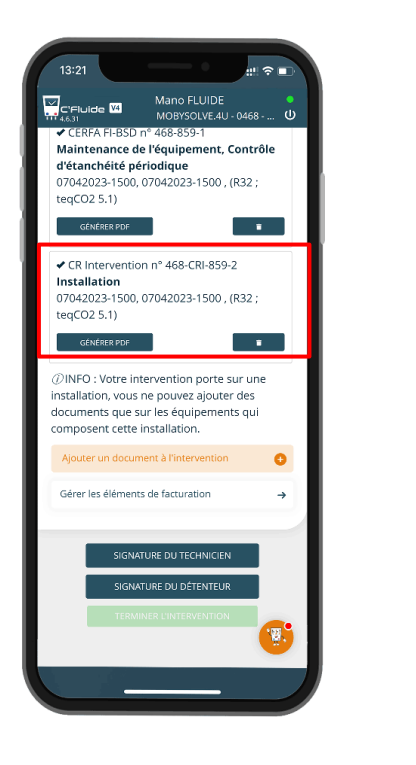

**Le CR intervention est terminé**

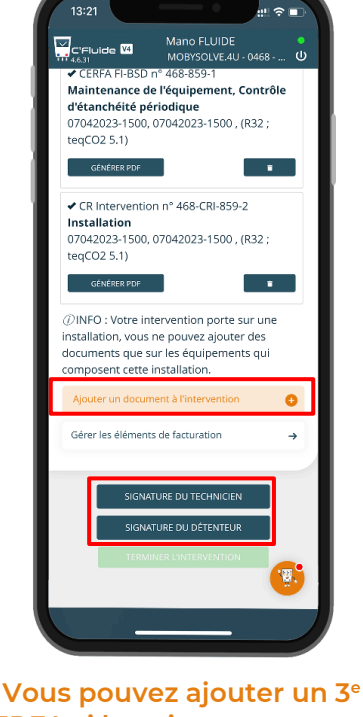

**CERFA si besoin ou passer aux signatures des documents**

## <span id="page-10-0"></span>**CERFA avec manipulation de fluides frigorigènes**

Dans certains cas, il y aura des manipulations de fluides frigorigènes, l'application vous permet d'identifier tous les contenants utilisés. Vous devez porter une attention particulière à cette étape car elle est primordiale pour la cohérence et la véracité de votre déclaration annuelle.

#### <span id="page-10-1"></span>**Récupération de fluides (contenant de type Récupération ou Transfert)**

Toutes les données saisies sont exprimées en kg et ne peuvent pas comporter plus de 2 chiffres après la virgule

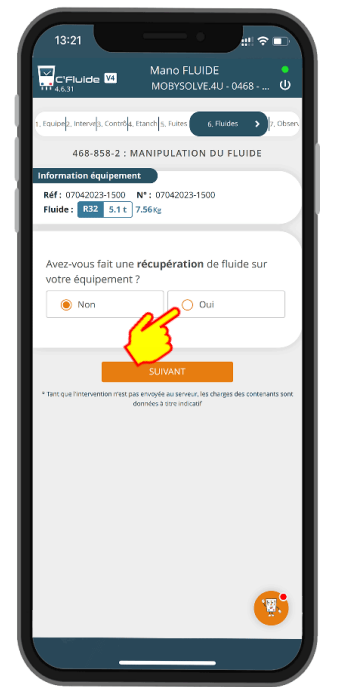

**En cliquant sur oui, l'interface de saisie des informations apparait**

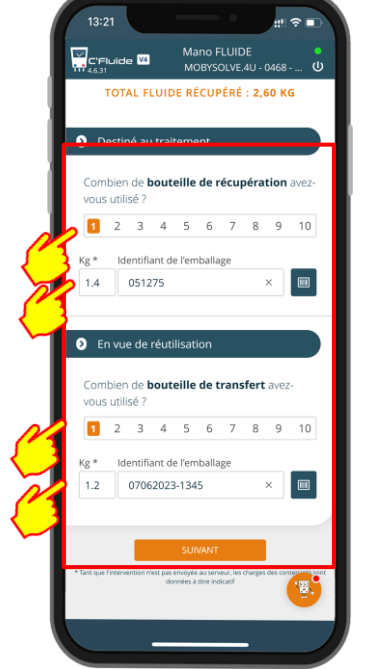

**Sélectionnez le nombre de bouteilles utilisées et indiquer la quantité récupérée par contenant**

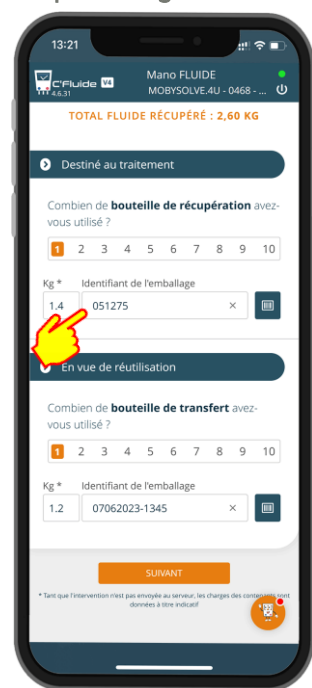

**Sélectionnez votre contenant ou utilisez le scanner**

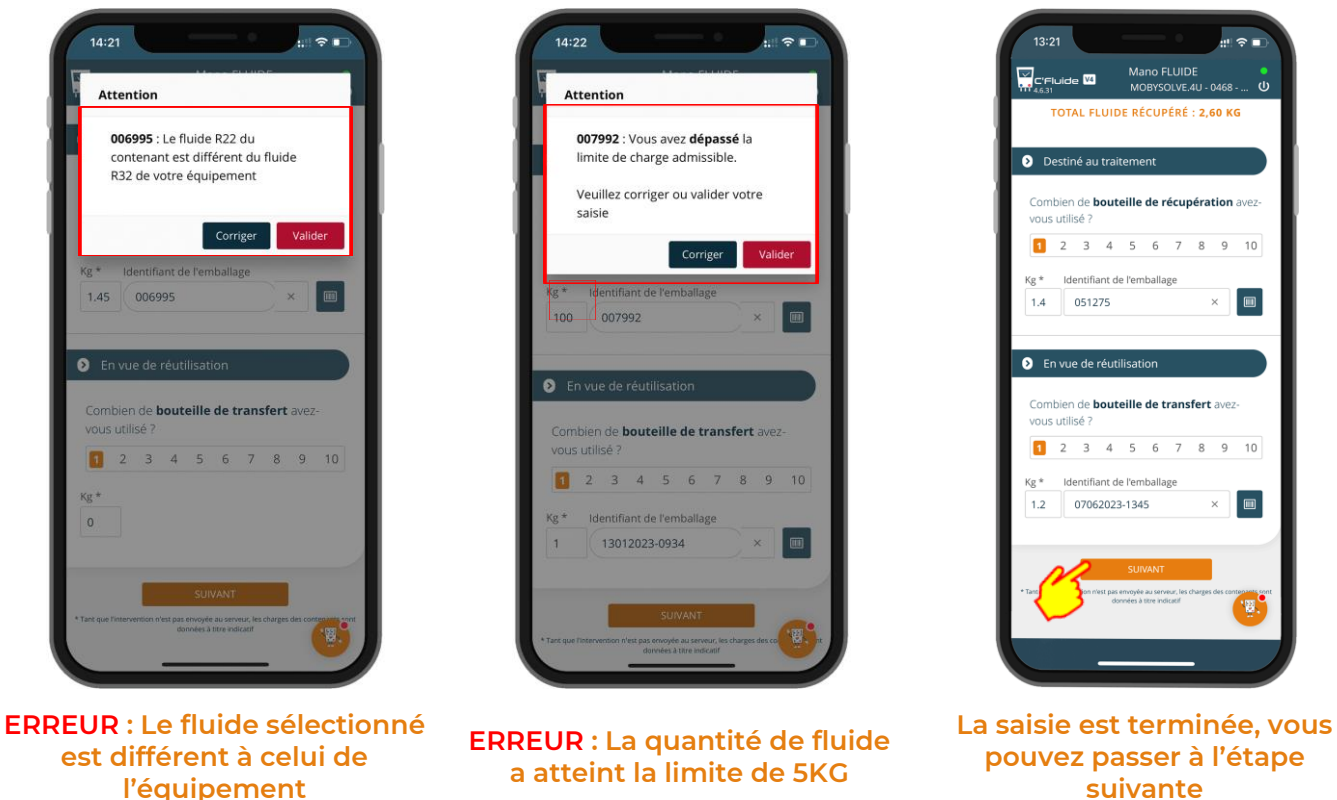

Remarques : Toutes les manipulations se font sous votre responsabilité. Le choix du type de contenant à utiliser, du type de fluide et des quantités se font sous votre entière responsabilité. L'application vous alerte en cas d'incohérence mais vous restez décisionnaire de la saisie à valider dans l'application.

#### <span id="page-12-0"></span>**Charge de fluide (Contenant de type Vierge, Régénéré ou Transfert)**

Comme pour la récupération, les données saisies sont exprimées en kg et ne peuvent pas comporter plus de 2 chiffres après la virgule.

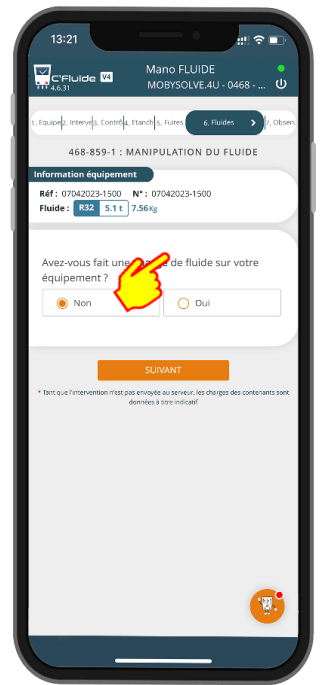

**En cliquant sur oui, l'interface de saisie des informations apparait**

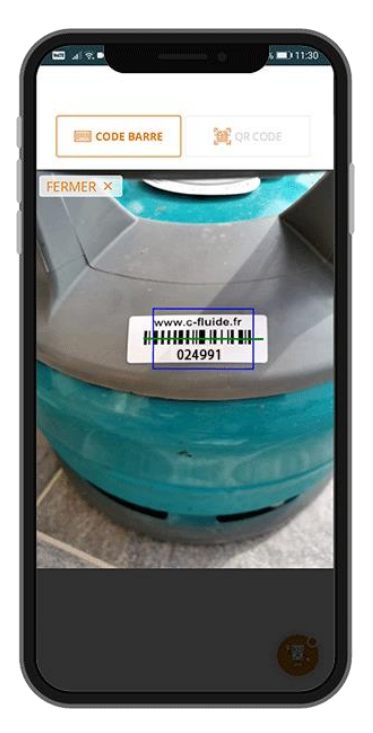

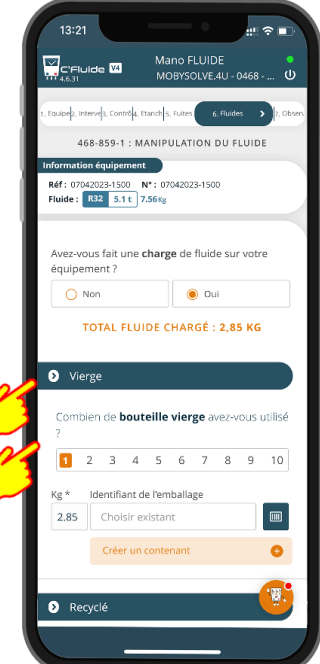

**Vous pouvez sélectionner le nombre de bouteilles utilisées, la quantité chargée et la référence du contenant**

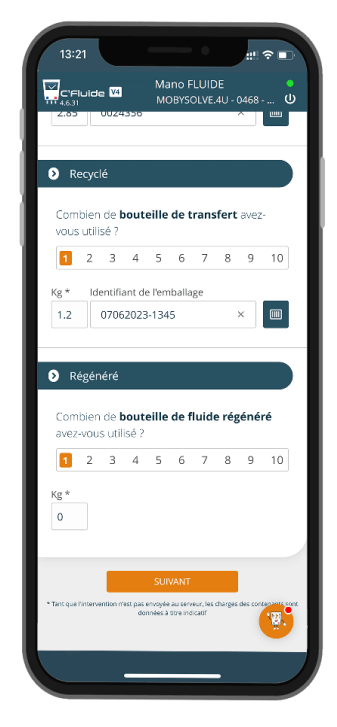

**1,2 kg pris dans une bouteille de R32**

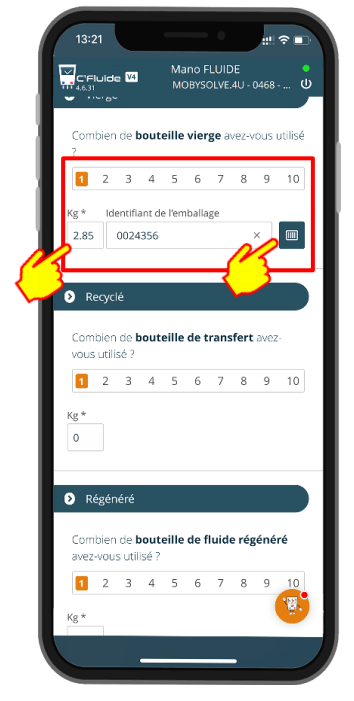

#### **Sélectionnez votre contenant ou utilisez le scanner**

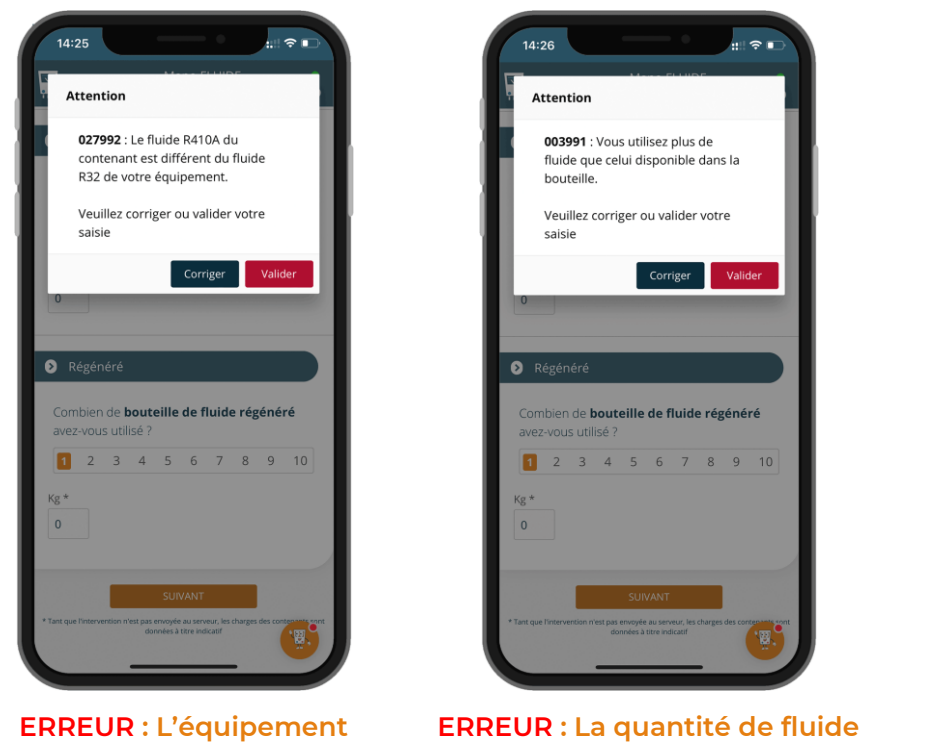

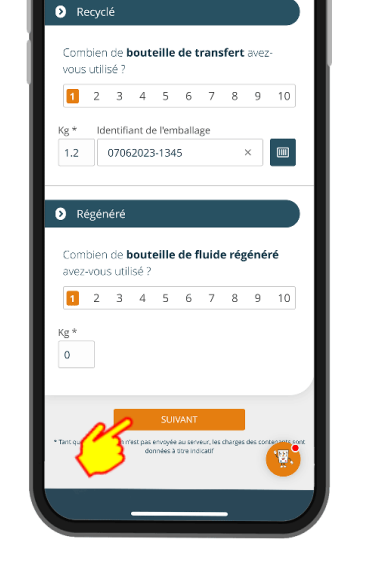

-<br>13:21  $\sum_{i=1}^\infty$ C'Fluide  $\overline{M}$ 

**La saisie est terminée, vous pouvez passer à l'étape suivante**

Remarques : Toutes les manipulations se font sous votre responsabilité. Le choix du type de contenant à utiliser, du type de fluide et des quantités se font sous votre entière responsabilité. L'application vous alerte en cas d'incohérence mais vous restez décisionnaire de la saisie à valider dans l'application.

**inscrite est supérieur à celle disponible dans la bouteille.**

#### <span id="page-13-0"></span>**Choisir le transporteur des déchets – Cas où vous ne les transporter pas vous-même**

Si vous avez utilisé une bouteille de récupération, vous devez déclarer qui la transportera

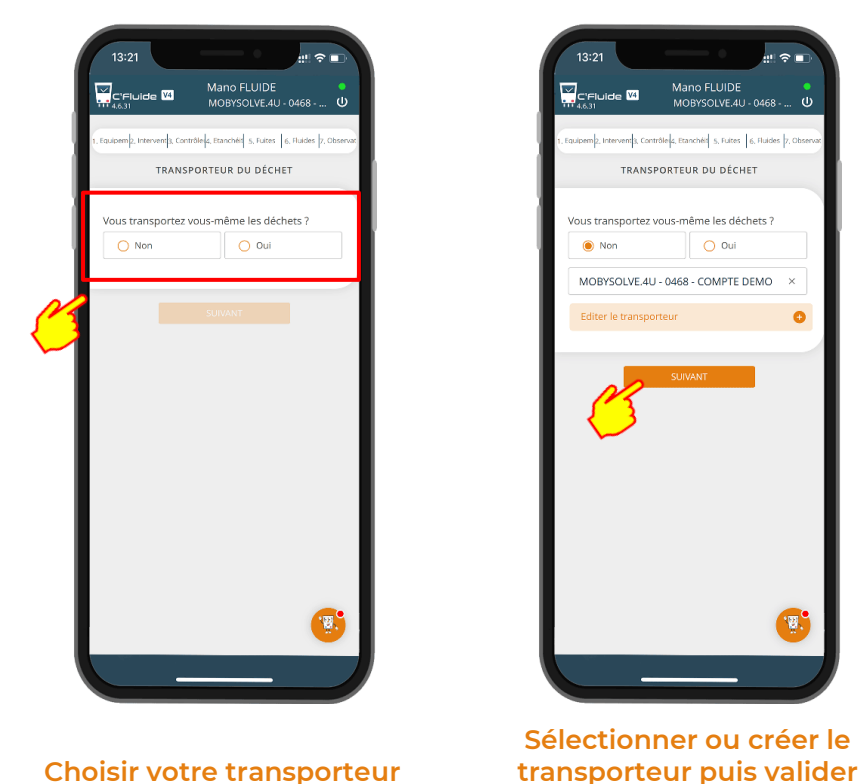

**contient du R410A et non pas du R32**

> Mano FLUIDE<br>MOBYSOLVE.4U - 0468 **V** C'Fluide M ipem<mark>o, Intervent</mark>s, Contrôle<sub>l</sub>is, Etanchéis, S., Fuites, **6., Fluides** (7, Ob TRANSPORTEUR DU DÉCHET 'ous transportez vous-même les déchets ?  $\overline{\bigcup_{i=1}^{n} O_i}$  Oui  $\circledcirc$  Non MOBYSOLVE.4U - 0468 - COMPTE DEMO  $\bullet$ . 蔵 **Sélectionner ou créer le**

#### <span id="page-14-0"></span>**Choisir le transporteur des déchets – Cas où vous transportez vous-même avec votre véhicule**

Si vous avez utilisé une bouteille de récupération, vous devez déclarer qui la transportera

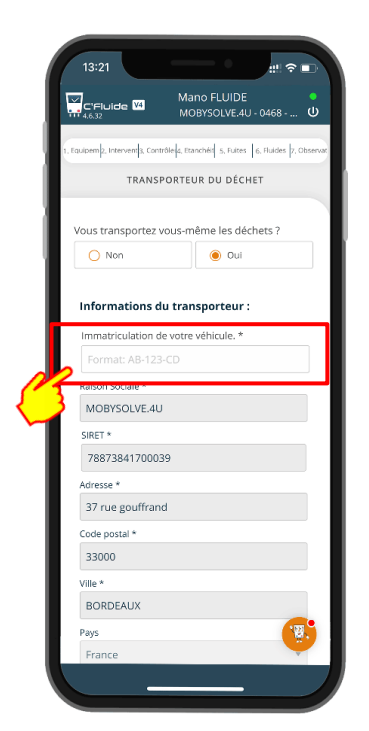

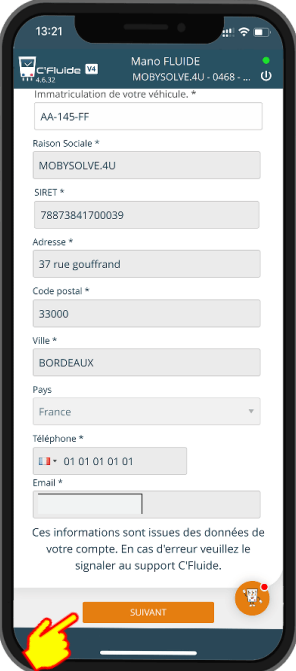

**Je complète mes informations et la plaque d'immatriculation de mon véhicule**

**Valider mes informations**

## <span id="page-14-1"></span>**Signature des documents**

Tous les documents listés dans la page du résumé d'intervention seront signés par le technicien et le détenteur en 1 seule fois. Pas besoin de répéter les signatures sur tous les documents. La signature peut être recommencée si elle ne convient pas. La date d'intervention peut être modifiée pour correspondre à la date réelle si le document est réalisé à une date ultérieure.

#### <span id="page-14-2"></span>**Le technicien et le détenteur sont présents sur le site pour signer.**

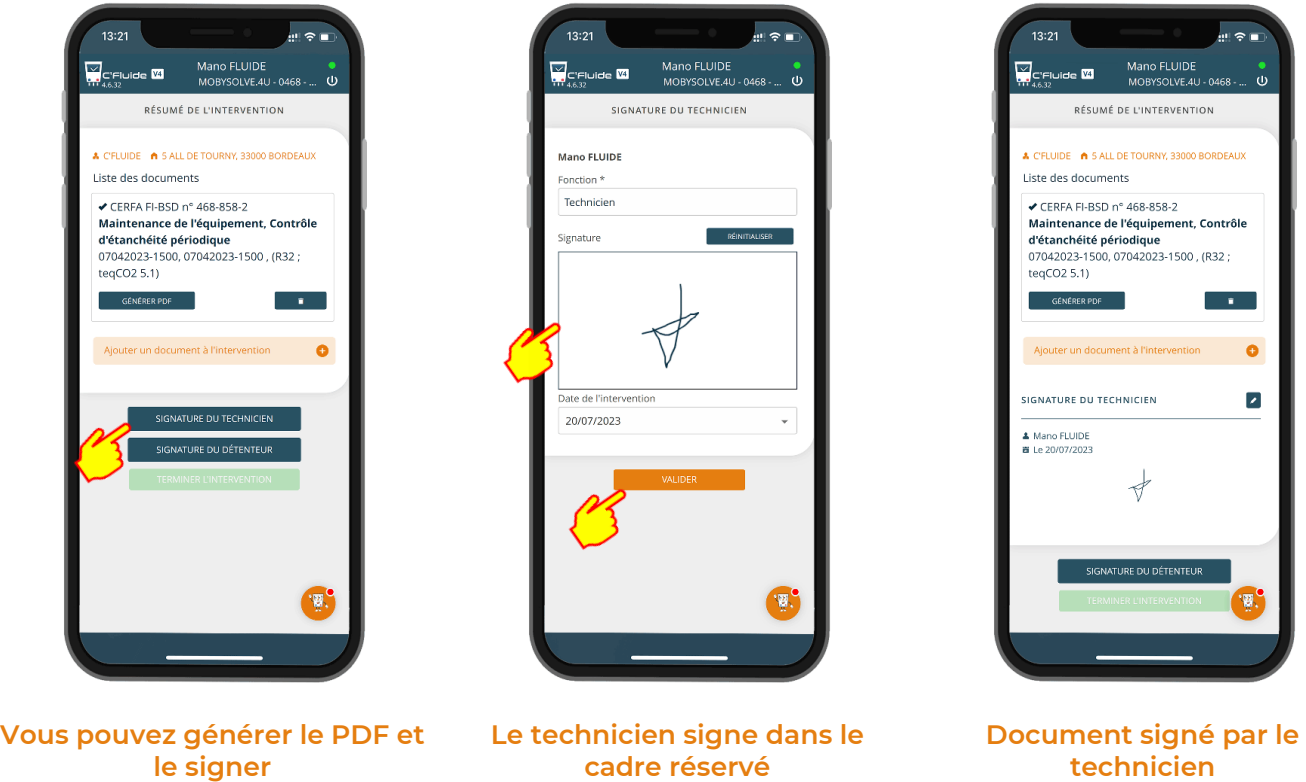

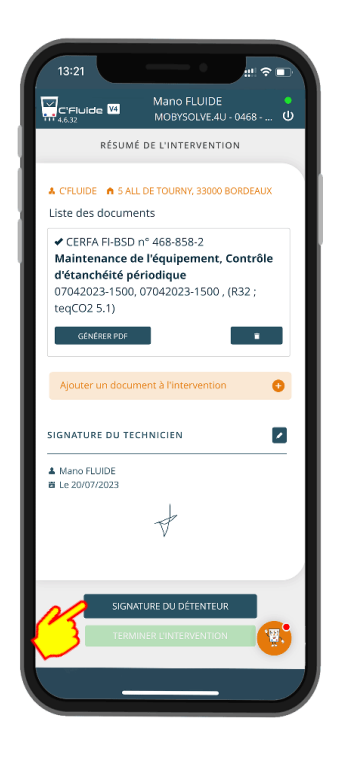

**Signature du détenteur**

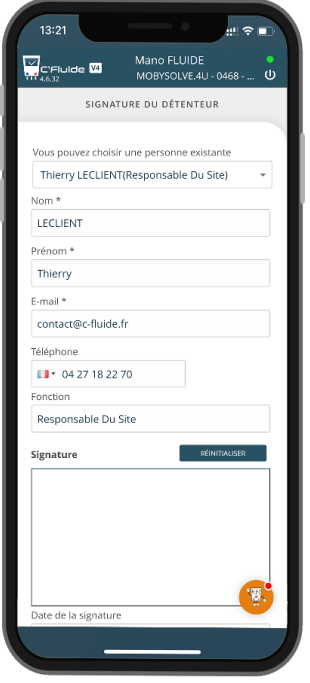

**Il faut renseigner les informations du contact ou les sélectionner dans la liste**

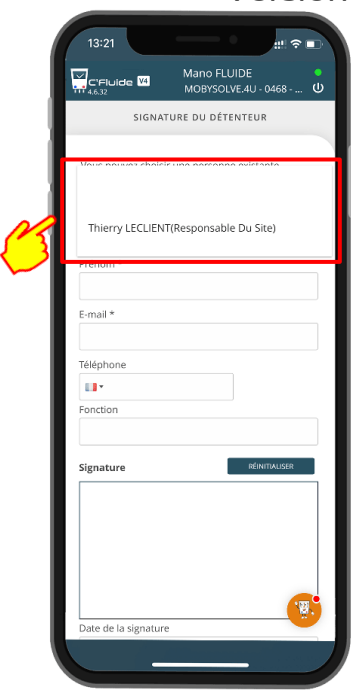

**Sélection dans la liste**

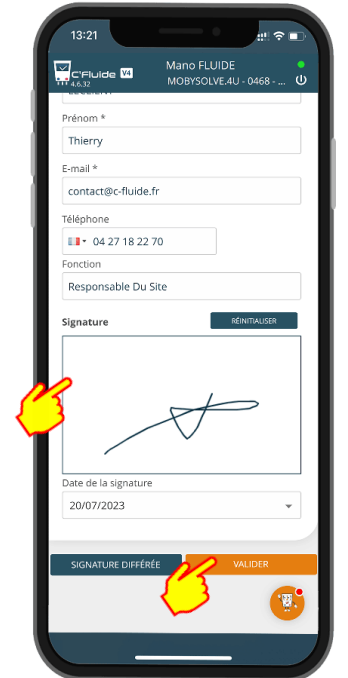

**Le contact du détenteur signe dans le cadre réservé**

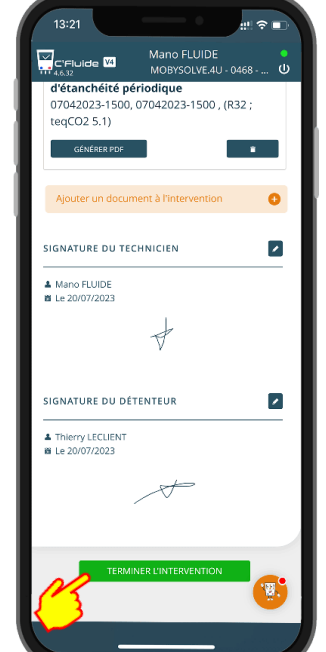

**En cliquant sur « TERMINER L'INTERVENTION », les documents sont générés et il ne sera plus possible de les modifier**

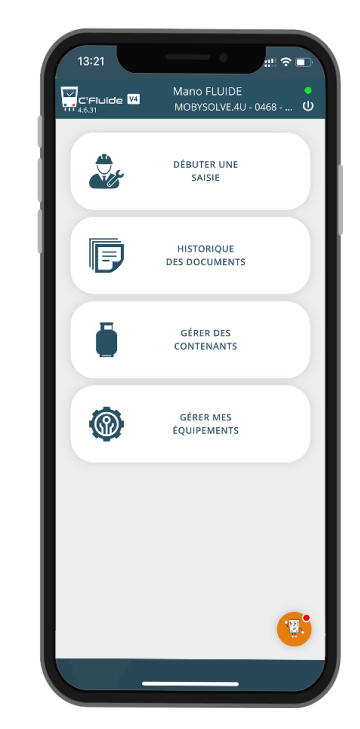

**Les CERFA ont été envoyés par e-mail au destinataire et sont disponibles dans le Back Office en temps réel.**

#### <span id="page-16-0"></span>**Absence du détenteur : Utilisation de la signature différée**

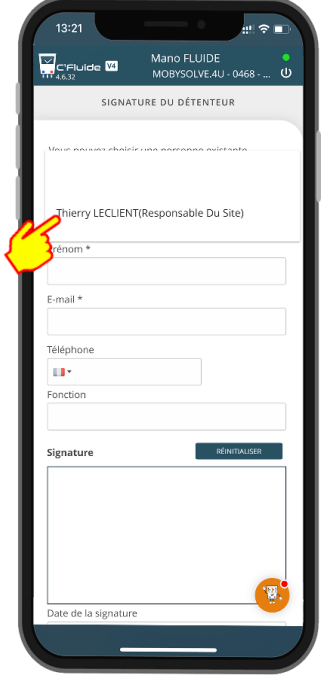

**Si le détenteur est absent, sélectionnez dans la liste ses coordonnées ou créez le contact**

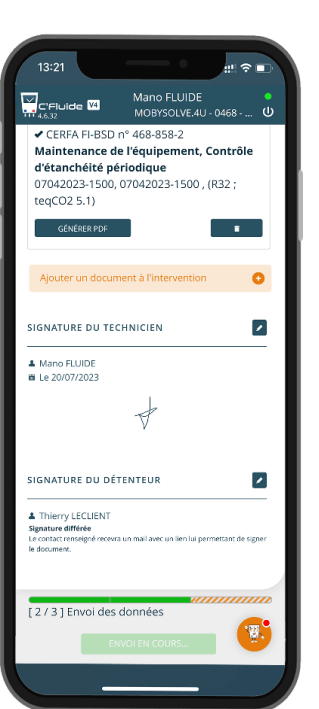

**Envoi des données au serveur**

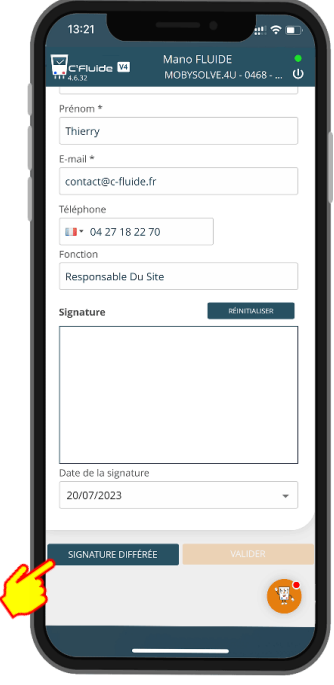

**Clic sur la signature différée**

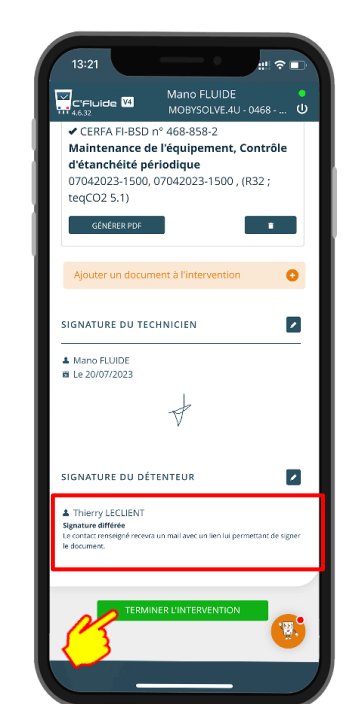

**Une fois l'intervention terminée, le contact renseigné recevra un e-mail avec un lien lui permettant de signer le document**

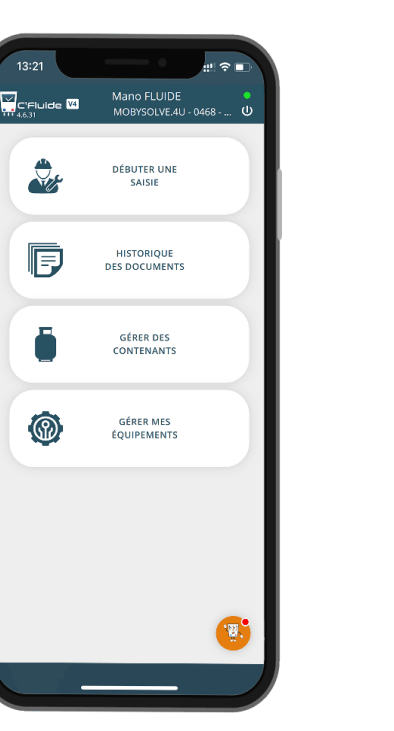

**Les CERFA sont disponibles dans le Back Office en temps réel avec le statut « A signer »**

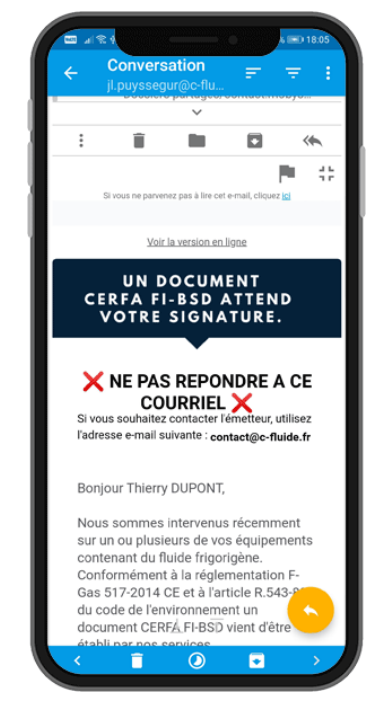

**Le détenteur reçoit un e-mail avec les instructions à suivre pour procéder à la signature**